## Immer für Sie da

www.philips.com/support Hier können Sie Ihr Produkt registrieren und Unterstützung erhalten:

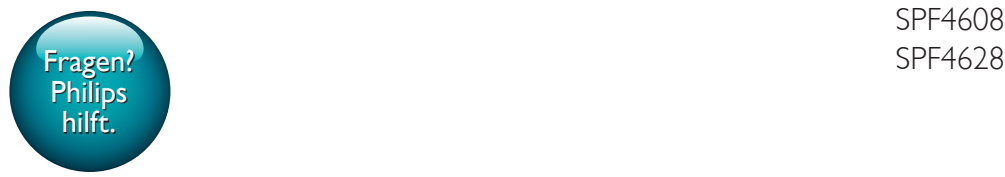

SPF4608

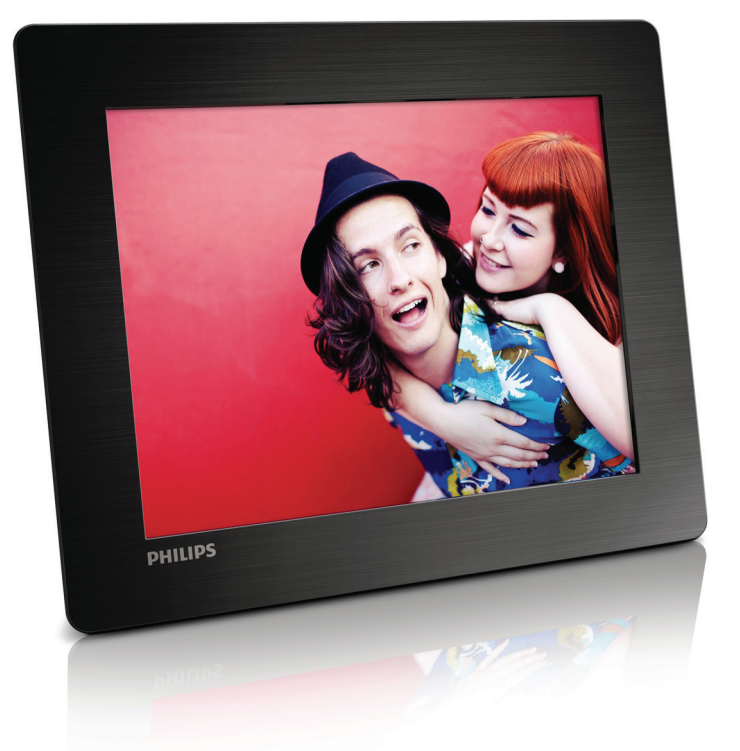

# Benutzerhandbuch

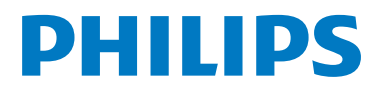

## Inhaltsangabe

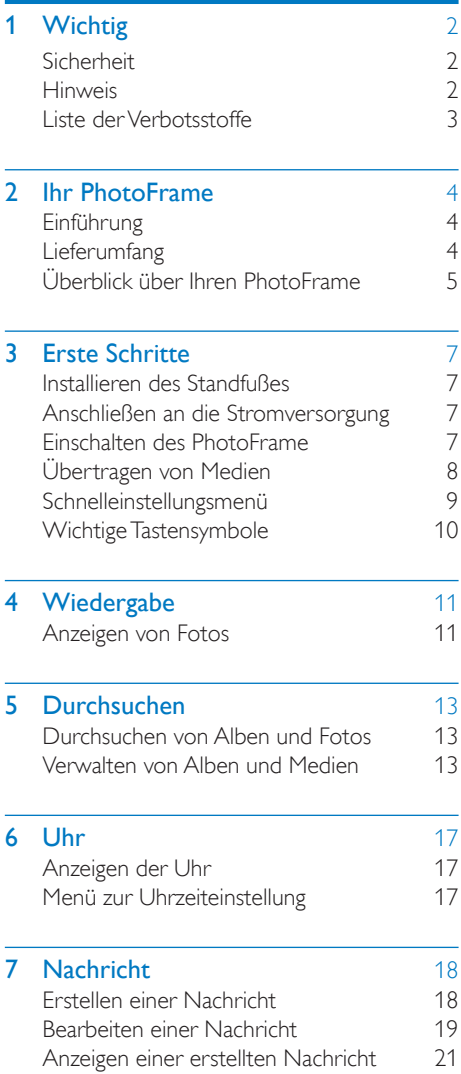

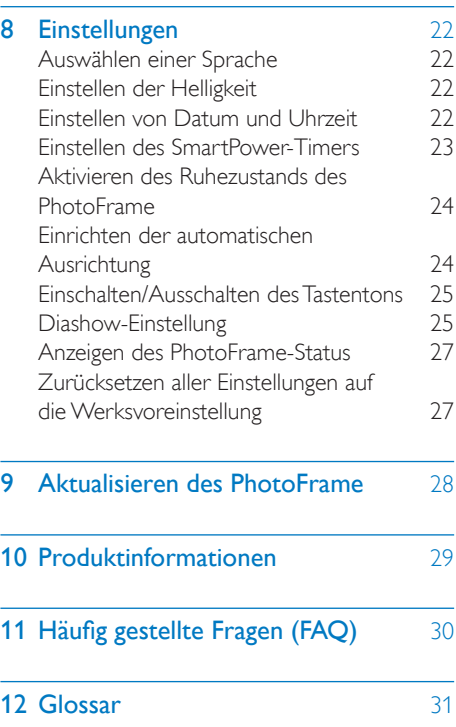

## <span id="page-3-0"></span>Wichtig

## <span id="page-3-1"></span>**Sicherheit**

- Der Bildschirm darf in keiner Weise mit harten Gegenständen berührt werden, da er hierdurch dauerhaft beschädigt werden kann.
- Trennen Sie das Gerät von der Stromversorgung, wenn es längere Zeit nicht verwendet wird.
- Schalten Sie den Bildschirm aus, und ziehen Sie das Netzkabel, bevor Sie den Bildschirm reinigen. Reinigen Sie den Bildschirm nur mit einem weichen, mit Wasser angefeuchteten Tuch. Verwenden Sie keinesfalls Alkohol, Chemikalien oder Haushaltsreiniger zur Reinigung des Geräts.
- Setzen Sie das Gerät nie offenem Feuer oder anderen Wärmequellen (z. B. direktem Sonnenlicht) aus.
- Setzen Sie das Gerät weder Regen noch Wasser aus. Platzieren Sie niemals Behälter mit Flüssigkeiten wie Vasen in der Nähe des Geräts.
- Lassen Sie das Gerät nicht fallen. Wenn Sie das Gerät fallen lassen, wird es beschädigt.
- Installieren und verwenden Sie ausschließlich Dienste oder Software von vertrauenswürdigen Quellen, die keine Viren oder schädliche Software enthalten.
- Dieses Gerät eignet sich nur für den Einsatz in geschlossenen Räumen.
- Verwenden Sie nur im Benutzerhandbuch aufgeführte Netzkabel.

## <span id="page-3-2"></span>**Hinweis**

## $\epsilon$

Dieses Produkt entspricht den Richtlinien der Europäischen Union zu Funkstörungen.

#### Be responsible **Respect copyrights**

Das unbefugte Kopieren von kopiergeschütztem Material wie z. B. Computerprogrammen, Dateien, Sendungen und Tonaufnahmen kann eine Urheberrechtsverletzung und somit eine Straftat darstellen. Dieses Gerät darf für solche Zwecke nicht verwendet werden.

- Ihr neues Produkt enthält Materialien, die recycelt und wiederverwendet werden können. Spezialisierte Firmen können Ihr Produkt recyceln und so die Menge der wiederverwendbaren Materialien im Vergleich zu den zu entsorgenden Materialien erhöhen.
- Weitere Informationen über die für die Entsorgung Ihres alten Monitors geltenden, örtlichen Vorschriften erhalten Sie von Ihrem örtlichen Händler.
- (Für Kunden in Kanada und den USA) Entsorgen Sie das alte Gerät in Übereinstimmung mit den lokalen, regionalen und nationalen Vorschriften.

Weitere Informationen zum Recycling finden Sie unter www.eia.org (Initiative zur Konsumentenbildung).

#### Informationen zum Recycling für Kunden

Philips hat technisch und ökonomisch realisierbare Vorgaben eingerichtet, um die Umweltverträglichkeit der Produkte, Dienstleistungen und Aktivitäten der Organisation zu optimieren.

Von der Planung über die Entwicklung bis hin zur Produktion legt Philips großen Wert darauf, dass die Produkte sich problemlos recyceln lassen. Bei Philips zieht das Entsorgungsmanagement hauptsächlich die Teilnahme an nationalen Rücknahmeinitiativen und Recycling-Programmen nach sich, bevorzugt in Kooperation mit anderen Wettbewerbern. In einigen europäischen Ländern wie den Niederlanden, Belgien, Norwegen, Schweden und Dänemark funktioniert zurzeit ein solches Recycling-System.

In den USA hat Philips Consumer Lifestyle North America für das Elektronik-Recycling-Projekt der Electronic Industries Alliance (EIA) und verschiedene einzelstaatliche Recycling-Initiativen zur Entsorgung von elektronischen Produkten aus den Haushalten entsprechende Mittel bereitgestellt. Des Weiteren plant die Northeast Recycling Council (NERC) – eine zwischenstaatliche gemeinnützige Organisation zur Förderung der Entwicklung des Recyclingmarkts – die Implementierung eines Recycling-Programms.

Im Asien-Pazifik-Raum bzw. in Taiwan können die Produkte durch die Environment Protection Administration (EPA) zurückgenommen werden. Details zum Managementprozess des IT-Produkt-Recyclings finden Sie auf der Website www.epa.gov.tw.

#### **Recycling**

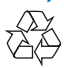

Ihr Gerät wurde unter Verwendung hochwertiger Materialien und Komponenten entwickelt und hergestellt, die recycelt und wiederverwendet werden können. Befindet sich das Symbol einer durchgestrichenen Abfalltonne auf Rädern auf dem Gerät, bedeutet dies, dass für dieses Gerät die Europäische Richtlinie 2002/96/EG gilt.

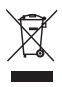

Entsorgen Sie dieses Produkt nie mit dem restlichen Hausmüll. Bitte informieren Sie sich über die örtlichen Bestimmungen zur getrennten Entsorgung von elektrischen und elektronischen Produkten. Durch die korrekte Entsorgung Ihrer Altgeräte werden Umwelt und Menschen vor möglichen negativen Folgen geschützt.

## <span id="page-4-0"></span>Liste der Verbotsstoffe

Dieses Produkt entspricht den Anforderungen zur Beschränkung der Verwendung gefährlicher Stoffe (Restriction of Hazardous Substances, RoHs).

## <span id="page-5-0"></span>2 Ihr PhotoFrame

Herzlichen Glückwunsch zu Ihrem Kauf und willkommen bei Philips! Um das Kundendienstangebot von Philips vollständig nutzen zu können, sollten Sie Ihr Produkt unter www.philips.com/welcome registrieren.

## <span id="page-5-1"></span>Einführung

Mit dem Philips Digital PhotoFrame können Sie

- JPEG-Fotos anzeigen
- Geschenknachrichten erstellen.

## <span id="page-5-2"></span>Lieferumfang

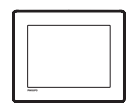

• Philips Digital PhotoFrame

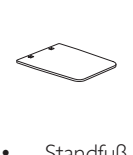

• Standfuß

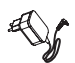

• AC-DC-Netzadapter

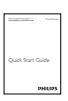

**Betriebsanleitung** 

## <span id="page-6-0"></span>Überblick über Ihren PhotoFrame

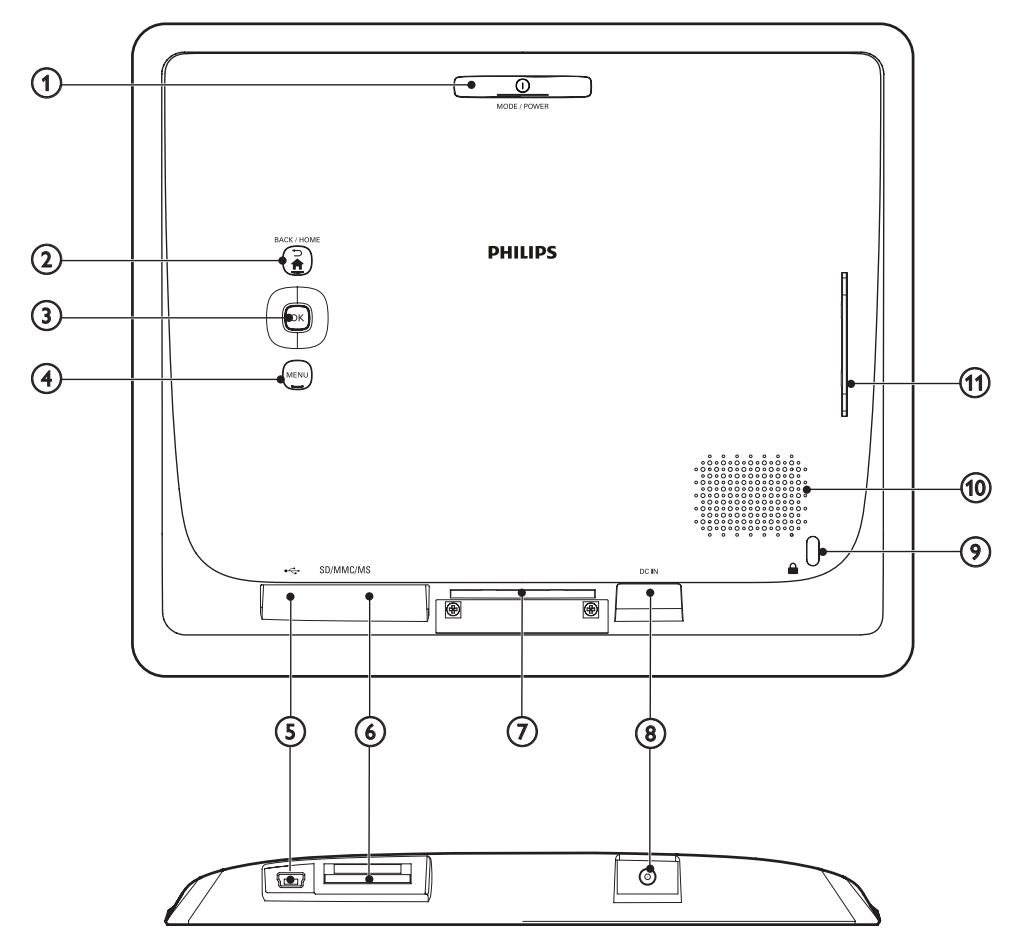

### $(1)$   $\circ$  MODE / POWER

- Drücken, um den PhotoFrame einzuschalten.
- Gedrückt halten, um den PhotoFrame auszuschalten.
- Drücken, um den Modus zu wechseln: Diashow/Uhr/Kalender.

#### $(2)$   $\rightarrow$  /  $\land$  BACK / HOME

• Drücken, um zur vorherigen Ebene zurückzukehren.

• Gedrückt halten, um zum Startbildschirm zu wechseln.

#### (3) OK (Joystick)

- Drücken, um eine Auswahl zu bestätigen.
- Drücken, um die Wiedergabe anzuhalten oder fortzusetzen.
- Nach oben/nach unten/nach links/nach rechts bewegen, um die obere/untere/ rechte/linke Option auszuwählen.

#### (4) MENU

- Drücken, um das Menü aufzurufen oder zu verlassen.
- $(5)$   $\div$ 
	- Eingang für USB-Kabel zum PC
- $6$  SD/MMC/MS
	- Steckplatz für SD-/MMC-/MS-Karte
- g Standfußöffnung
- $(8)$  DC IN
	- Eingang für AC-DC-Netzadapter
- $(9)$   $\oplus$  Kensington-Sicherung
- (10) Lautsprecher
- (11) Standfußöffnung

## <span id="page-8-0"></span>3 Erste Schritte

Folgen Sie den Anweisungen in diesem Kapitel immer nacheinander.

Wenn Sie den Kundendienst kontaktieren, werden Sie nach der Modell- und Seriennummer dieses Geräts gefragt. Sie finden die Modell- und Seriennummer auf der Rückseite des Geräts. Notieren Sie die Nummern:

Modellnr.:

Seriennr.:

## <span id="page-8-1"></span>Installieren des Standfußes

- 1 Stellen Sie den PhotoFrame auf eine ebene Oberfläche.
- 2 Setzen Sie den mitgelieferten Standfuß in die Standfußöffnung des PhotoFrame ein.

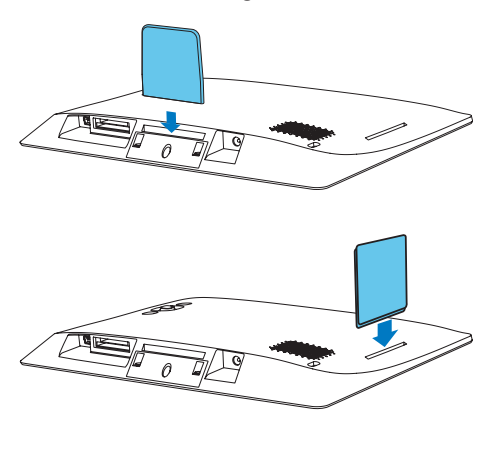

## <span id="page-8-2"></span>Anschließen an die **Stromversorgung**

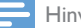

#### Hinweis

• Stellen Sie beim Aufstellen des PhotoFrames sicher, dass die Steckdose und der Netzstecker leicht zugänglich sind.

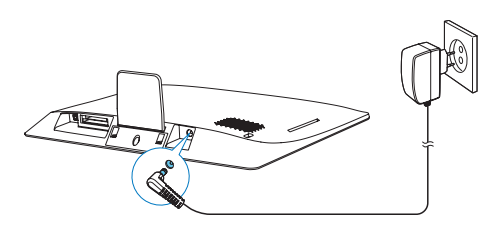

Verbinden Sie das mitgelieferte Netzteil mit:

- der DC IN-Buchse des PhotoFrame
- einer Steckdose
	- » Nach einigen Sekunden schaltet sich der PhotoFrame automatisch ein.

## <span id="page-8-3"></span>Einschalten des PhotoFrame

#### Hinweis

• Wenn Sie den PhotoFrame an die Stromversorgung anschließen, schaltet sich der PhotoFrame automatisch ein.

Wenn der PhotoFrame ausgeschaltet und an die Stromversorgung angeschlossen ist, halten Sie die Taste O gedrückt, um den PhotoFrame einzuschalten.

#### Erste Schritte, wenn Sie den PhotoFrame zum ersten Mal einschalten:

• Sie werden auf dem Bildschirm zur Auswahl einer Sprache aufgefordert. Wählen Sie eine Sprache, und drücken Sie dann die Taste OK.

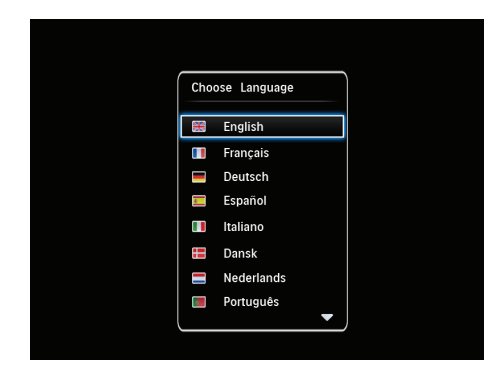

• Sie werden auf dem Bildschirm dazu aufgefordert, die Uhrzeit und das Datum einzustellen. Bewegen Sie den Joystick, um Uhrzeit und Datum einzustellen, und drücken Sie dann OK.

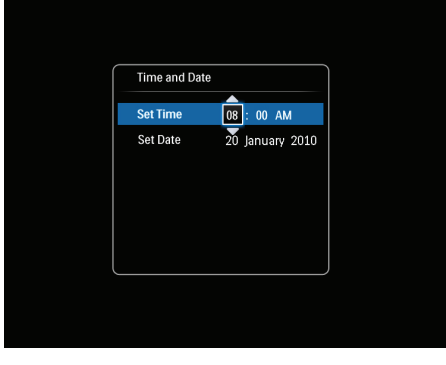

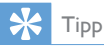

• Wenn der PhotoFrame über einen längeren Zeitraum von der Stromversorgung getrennt wird, müssen Sie die Uhrzeit und das Datum erneut einstellen, wenn Sie den PhotoFrame einschalten.

#### Ausschalten des PhotoFrame

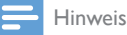

• Sie können den PhotoFrame erst ausschalten, wenn alle Kopier- und Speichervorgänge abgeschlossen sind.

• Wenn Sie den PhotoFrame ausschalten möchten, drücken Sie & und halten Sie die Taste ungefähr zwei Sekunden lang gedrückt.

## <span id="page-9-0"></span>Übertragen von Medien

#### Übertragen von Fotos von einem Speichergerät

#### Achtung

• Trennen Sie das Speichermedium während der Medienübertragung nicht vom PhotoFrame.

Der PhotoFrame unterstützt die meisten Typen der folgenden Speichermedien:

- Secure Digital (SD)
- Secure Digital High Capacity (SDHC)
- Multimedia Card (MMC)
- Memory Stick (MS)
- 1 Verbinden Sie ein Speichergerät mit dem **PhotoFrame** 
	- » Es wird ein Optionsmenü angezeigt.

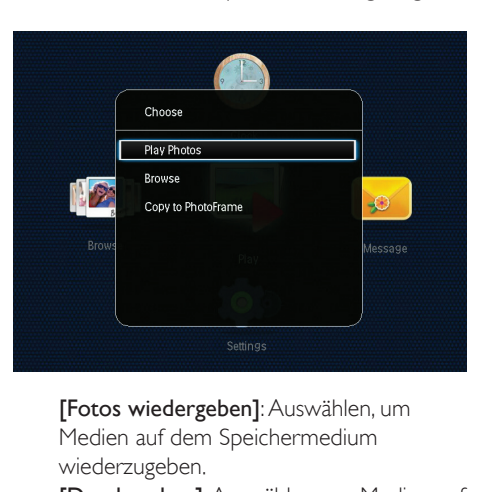

Medien auf dem Speichermedium wiederzugeben.

[Durchsuchen]: Auswählen, um Medien auf dem Speichermedium zu durchsuchen. [Auf PhotoFrame kopieren]: Auswählen, um die Übertragung zu starten.

- 2 Wählen Sie [Auf PhotoFrame kopieren], und drücken Sie dann OK.
	- » Es wird eine Bestätigungsnachricht angezeigt.

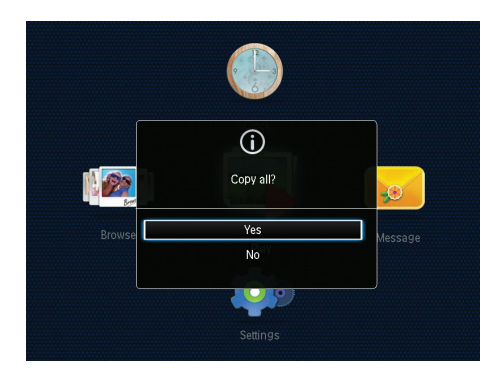

- $3$  Wählen Sie [Ja], und drücken Sie dann OK.
	- Um ein Speichermedium zu entfernen, ziehen Sie es aus dem PhotoFrame heraus.

#### Übertragen von Fotos von einem **Computer**

#### Achtung

- Trennen Sie den PhotoFrame während der Medienübertragung nicht vom Computer.
- 1 Verbinden Sie ein geeignetes USB-Kabel mit diesem Produkt und Ihrem Computer.
	- Stellen Sie sicher, dass das USB-Kabel die Datenübertragung unterstützt.
	- Stellen Sie sicher, dass das USB-Kabel an den USB-Anschluss dieses Produkts (Mini-USB-Anschluss oder Micro-USB-Anschluss (DSB-Anschluss

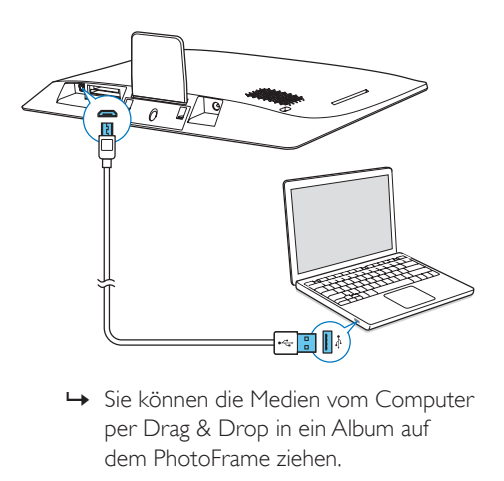

- per Drag & Drop in ein Album auf dem PhotoFrame ziehen.
- 2 Wenn die Übertragung abgeschlossen ist, trennen Sie das USB-Kabel vom Computer und vom PhotoFrame.

#### Tipp

- Sie können Medien vom PhotoFrame auf einen Computer übertragen.
- Die Übertragungsgeschwindigkeit hängt vom Betriebssystem und der Softwarekonfiguration des Computers ab.

## <span id="page-10-0"></span>Schnelleinstellungsmenü

- 1 Wählen Sie auf dem Startbildschirm die Option MENU.
	- » Das Schnelleinstellungsmenü wird angezeigt.

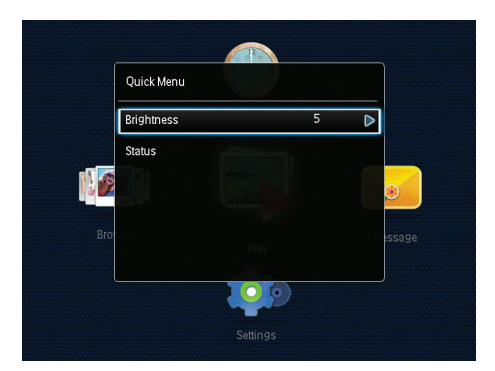

- 2 Wählen Sie eine Option aus, und drücken Sie die Taste OK.
- 3 Folgen Sie den Anweisungen auf dem Bildschirm, um die Helligkeit einzustellen oder den Status des PhotoFrame anzuzeigen.
- Um das Schnelleinstellungsmenü zu verlassen, drücken Sie wiederholt die Taste MENU.

## <span id="page-11-0"></span>Wichtige Tastensymbole

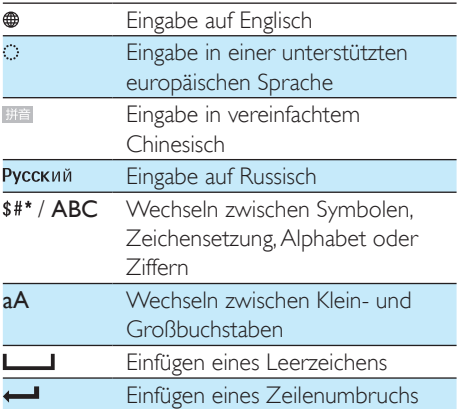

## <span id="page-12-0"></span>Wiedergabe

## <span id="page-12-1"></span>Anzeigen von Fotos

#### Hinweis

• Sie können JPEG-Fotos auf dem PhotoFrame im Diashowmodus anzeigen.

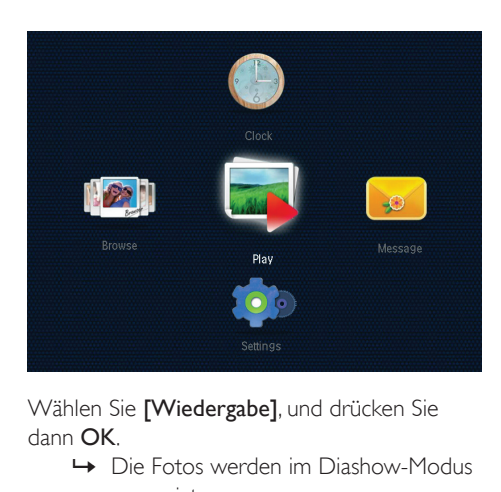

Wählen Sie [Wiedergabe], und drücken Sie dann OK.

- » Die Fotos werden im Diashow-Modus angezeigt.
- Um das vorherige/nächste Foto auszuwählen, bewegen Sie den Joystick nach links/rechts.
- Um die Diashow anzuhalten, drücken Sie OK.
- Um die Diashow fortzusetzen, drücken Sie erneut OK.

#### Verwalten von Diashows und Fotos

Befolgen Sie die nachstehenden Schritte, um ein Foto in einer Diashow zu verwalten oder die Einstellungen der Diashow zu ändern:

- 1 Drücken Sie die Taste MENU.
	- » Es wird ein Optionsmenü angezeigt.

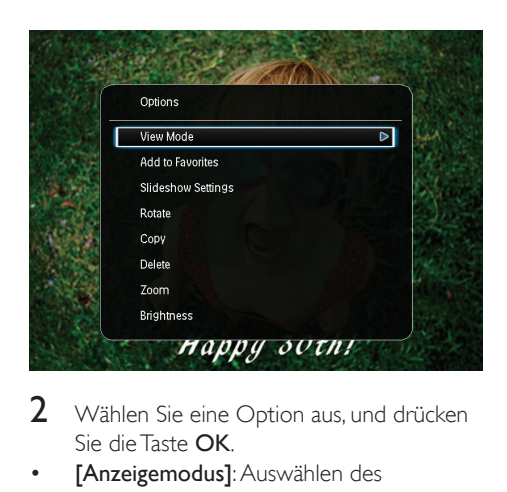

- $2$  Wählen Sie eine Option aus, und drücken Sie die Taste OK.
- [Anzeigemodus]: Auswählen des Anzeigemodus
- [Zu Favoriten hinzufügen]: Hinzufügen eines Fotos zum **[Favoriten]**-Album auf dem PhotoFrame
- [Diashow-Einstellungen]
	- **[Intervall]:** Einstellen des Zeitabstands zwischen aufeinanderfolgenden Fotos
	- [Zufallswiedergabe]: Wiedergabe der Fotos in zufälliger oder bestimmter Reihenfolge
	- [Farbton]: Auswählen einer Farbeinstellung für das Foto
	- **[Übergangseffekt]:** Auswählen eines Übergangseffekts
	- [Hintergrundfarbe]: Auswählen einer Hintergrundfarbe.
- [Drehen]: Auswählen der Ausrichtung zum Drehen des Fotos
- **[Kopieren]**: Kopieren des Fotos in ein anderes Album
- [Löschen]: Löschen des Fotos
- [Zoom]: Zoomen und Ausschneiden des Fotos
- **[Helligkeit]**: loystick nach oben/nach unten bewegen, um die Helligkeit des Displays anzupassen

#### Zoomen und Ausschneiden eines Fotos

Wenn Sie nur den Anzeigemodus ausgewählt haben, können Sie wie folgt ein Foto vergrößern/verkleinern, einen Bildausschnitt erstellen und diese Änderungen anschließend als neues Foto speichern:

- 1 Drücken Sie im Diashowmodus MENU. » Es wird ein Optionsmenü angezeigt.
- 2 Bewegen Sie den Joystick wiederholt nach unten, um [Zoom] auszuwählen.

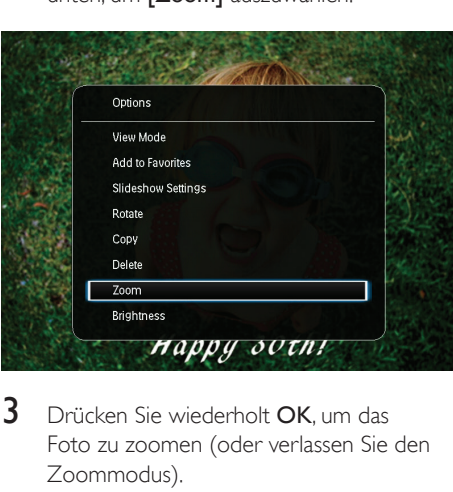

- 3 Drücken Sie wiederholt OK, um das Foto zu zoomen (oder verlassen Sie den Zoommodus).
- 4 Bewegen Sie den Joystick, um das Foto zu schwenken.
- 5 Drücken Sie die Taste MENU.
- 6 Wählen Sie [Ausschneiden und speichern], und drücken Sie dann OK.

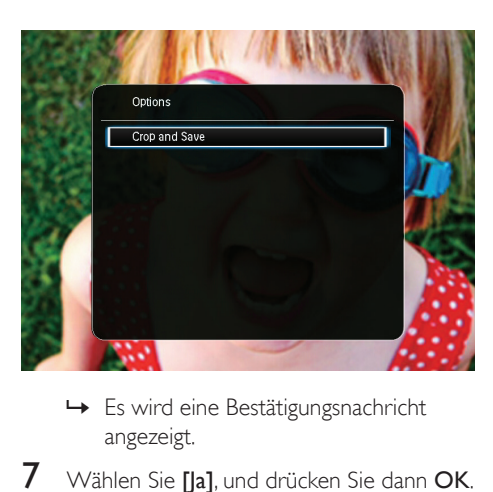

- angezeigt.
- Wählen Sie [Ja], und drücken Sie dann OK.

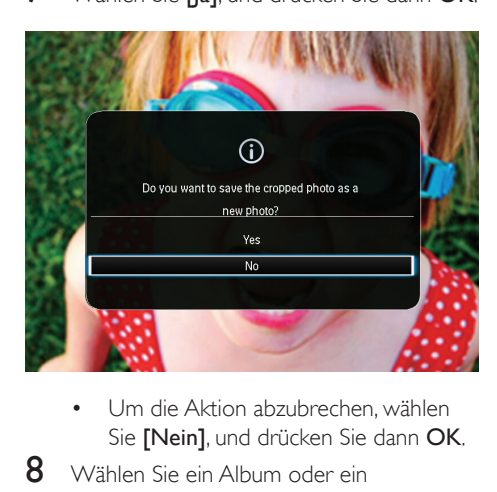

- Sie [Nein], und drücken Sie dann OK.
- 8 Wählen Sie ein Album oder ein Speichergerät aus, um das neue Foto zu speichern, und drücken Sie OK.
	- » Nach dem Speichern des Fotos kehrt der PhotoFrame wieder in den Diashowmodus zurück.

## <span id="page-14-0"></span>5 Durchsuchen

### <span id="page-14-1"></span>Durchsuchen von Alben und Fotos

Sie können Alben und Medien im Wavemodus oder Albummodus durchsuchen und verwalten.

Wavemodus:

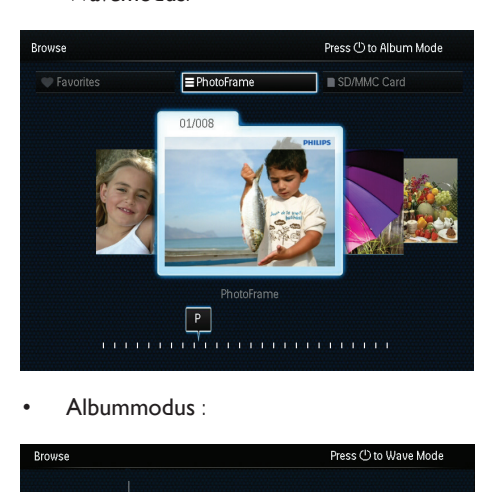

• Albummodus :

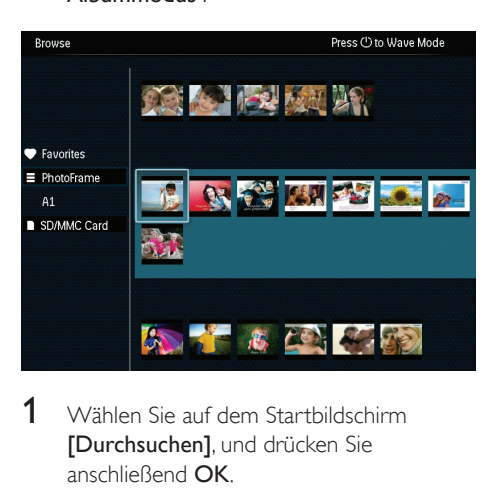

- 1 Wählen Sie auf dem Startbildschirm [Durchsuchen], und drücken Sie anschließend OK.
	- » Alben werden im Wavemodus angezeigt.
- $2$  Drücken Sie  $\phi$ , um zwischen dem Wavemodus und dem Albummodus zu wechseln.
- 3 Fotoanzeige
	- Drücken Sie OK einmal: Ein Foto wird im Pausemodus angezeigt.
	- Drücken Sie OK zweimal: Die Diashow wird gestartet.

### <span id="page-14-2"></span>Verwalten von Alben und **Medien**

#### **PhotoFrame**

- 1 Wählen Sie [PhotoFrame].<br>2 Drücken Sie die Taste MEN
- 2 Drücken Sie die Taste MENU.
	- » Es wird ein Optionsmenü angezeigt.

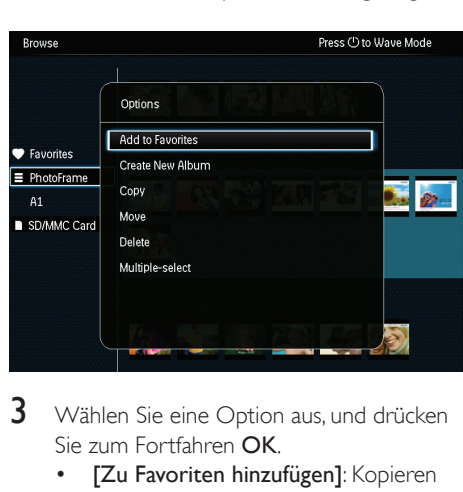

- 3 Wählen Sie eine Option aus, und drücken Sie zum Fortfahren OK.
	- [Zu Favoriten hinzufügen]: Kopieren aller Fotos vom Album [PhotoFrame] zum [Favoriten]-Album
	- [Neues Album erstellen]: Erstellen eines Albums
	- [Kopieren]: Kopieren aller Fotos vom [PhotoFrame]-Album zu einem anderen Album
	- [Verschieben]: Verschieben aller Fotos vom [PhotoFrame]-Album zu einem anderen Album
	- [Löschen]: Löschen aller Fotos vom [PhotoFrame]-Album
	- [Mehrfachauswahl]: Auswählen mehrerer zu verwaltender Fotos

#### SD-/MMC-Karte

- 1 Wählen Sie [SD/MMC Card] (SD/MMC-Karte) aus.
- 2 Drücken Sie die Taste MENU. » Es wird ein Optionsmenü angezeigt.
- 3 Wählen Sie eine Option aus, und drücken Sie zum Fortfahren OK.
	- [Zu Favoriten hinzufügen]: Kopieren aller Fotos von der Karte zum **[Favoriten]-Album**
	- [Kopieren]: Kopieren aller Fotos von der Karte in ein anderes Album
	- [Verschieben]: Verschieben aller Fotos von der Karte in ein anderes Album
	- [Löschen]: Löschen aller Fotos von der Karte

#### Album

- 1 Wählen Sie unter [PhotoFrame] ein Album aus.
- 2 Drücken Sie die Taste MENU.
	- » Es wird ein Optionsmenü angezeigt.

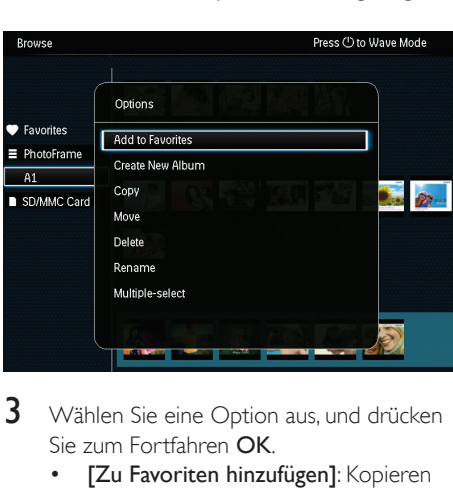

- 3 Wählen Sie eine Option aus, und drücken Sie zum Fortfahren OK.
	- [Zu Favoriten hinzufügen]: Kopieren aller Fotos vom Album zum [Favoriten]-Album
	- [Neues Album erstellen]: Erstellen eines Albums
	- **[Kopieren]**: Kopieren aller Fotos vom Album in ein anderes Album
	- [Verschieben]: Verschieben aller Fotos vom Album in ein anderes Album
- [Löschen]: Löschen aller Fotos vom Album
- [Umbenennen]: Umbenennen eines Albums
- [Mehrfachauswahl]: Auswählen mehrerer zu verwaltender Fotos

#### Thumbnail

- 1 Wählen Sie eine Miniaturansicht im Albummodus aus.
- 2 Drücken Sie die Taste MENU. » Es wird ein Optionsmenü angezeigt.

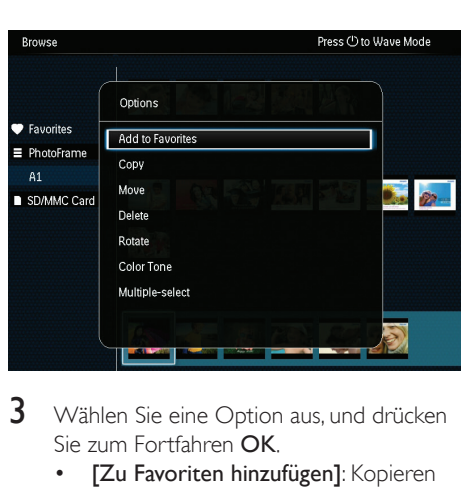

- 3 Wählen Sie eine Option aus, und drücken Sie zum Fortfahren OK.
	- [Zu Favoriten hinzufügen]: Kopieren des Fotos in das [Favoriten]-Album
	- **[Kopieren]**: Kopieren des Fotos in ein anderes Album
	- [Verschieben]: Verschieben des Fotos in ein anderes Album oder eine andere Karte
	- [Löschen]: Löschen des Fotos aus dem Album
	- [Drehen]: Drehen des Fotos im Album
	- [Farbton]: Auswählen einer Farbeinstellung für das Foto
	- [Mehrfachauswahl]: Auswählen mehrerer zu verwaltender Fotos

#### Favoriten

- 1 Wählen Sie [Favoriten].
- 2 Drücken Sie die Taste MENU.
	- » Es wird ein Optionsmenü angezeigt.

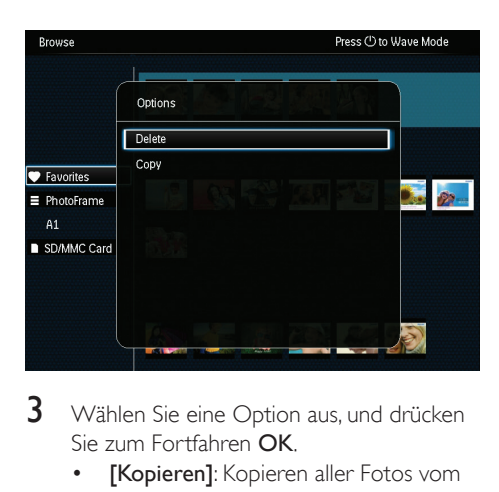

- 3 Wählen Sie eine Option aus, und drücken Sie zum Fortfahren OK.
	- **[Kopieren]**: Kopieren aller Fotos vom Album in ein anderes Album
	- [Löschen]: Löschen aller Fotos im Album

#### Hinzufügen von Medien zum Favoritenalbum

So fügen Sie ein einzelnes oder alle Fotos in einem Album zum [Favoriten]-Album hinzu: Wählen Sie [Zu Favoriten hinzufügen], und drücken Sie dann OK.

#### Album erstellen

- 1 Wählen Sie [Neues Album erstellen], und drücken Sie dann die Taste OK.
- 2 Um den Namen einzugeben (ca. 24 Zeichen), wählen Sie die entsprechenden Buchstaben/Zahlen aus, und drücken Sie dann die Taste OK.
	- Wenn Sie zwischen Groß- und Kleinschreibung wechseln möchten, wählen Sie auf dem angezeigten Tastenfeld aA, und drücken Sie dann OK.
- 3 Wenn der Name vollständig ist, wählen Sie , und drücken Sie dann OK.
- 4 Drücken Sie OK, um den Speichervorgang zu starten.

#### Kopieren von Medien

- 1 Wählen Sie [Kopieren], und drücken Sie dann die Taste OK.
- $2$  Wählen Sie ein Zielalbum aus, und starten Sie den Kopiervorgang mit OK.

#### Verschieben von Medien

- 1 Wählen Sie [Verschieben], und drücken Sie dann die Taste OK.
- 2 Wählen Sie ein Zielalbum aus, und starten Sie den Verschiebevorgang mit OK.

#### Löschen von Medien

- 1 Wählen Sie [Löschen], und drücken Sie dann OK.
	- » Es wird eine Bestätigungsnachricht angezeigt.
- 2 Wählen Sie [Ja], und drücken Sie anschließend OK, um den Löschvorgang zu starten.
	- Um den Vorgang abzubrechen, halten Sie  $\rightarrow$  /  $\bullet$  BACK / HOME gedrückt.

#### Album umbenennen

- 1 Wählen Sie **[Umbenennen]**, und bestätigen Sie anschließend mit OK.
	- » Ein Tastenfeld wird angezeigt.
- 2 Bewegen Sie den Joystick zweimal nach unten, um auf das Tastenfeld zuzugreifen.
- 3 Um den Namen einzugeben (ca. 24 Zeichen), wählen Sie die entsprechenden Buchstaben/Zahlen aus, und drücken Sie dann die Taste OK.
	- Wenn Sie zwischen Groß- und Kleinschreibung wechseln möchten, wählen Sie auf dem angezeigten Tastenfeld aA, und drücken Sie dann OK.
- 4 Wenn der Name vollständig ist, wählen Sie , und drücken Sie dann OK.

#### Auswählen mehrerer zu verwaltender Medien

- 1 Wählen Sie [Mehrfachauswahl], und drücken Sie dann OK.
- 2 Wählen Sie die Medien aus.
	- Um alle Medien in einem Album auszuwählen, drücken Sie OK.
	- Wenn Sie nur einige der Medien auswählen möchten, bewegen Sie den Joystick, und drücken Sie OK, um ein Medium auszuwählen. Wiederholen Sie diesen Schritt, um weitere Medien auszuwählen.
	- Um die Auswahl eines Mediums aufzuheben, wählen Sie es aus, und drücken Sie dann OK.
- 3 Drücken Sie nach der Auswahl MENU, um fortzufahren.
	- » Es wird ein Optionsmenü angezeigt.
- 4 Wählen Sie zum Fortfahren eine Option aus.
	- [Zu Favoriten hinzufügen]: Hinzufügen der ausgewählten Fotos zum [Favoriten]-Album
	- [Kopieren]: Kopieren der ausgewählten Fotos in ein anderes Album
	- [Verschieben]: Verschieben der ausgewählten Fotos in ein anderes Album
	- [Löschen]: Löschen der ausgewählten Fotos
	- [Drehen]: Drehen der ausgewählten Fotos
	- [Diashow wiedergeben]: Wiedergabe der ausgewählten Fotos im Diashowmodus

#### Drehen von Fotos

- 1 Wählen Sie [Drehen], und drücken Sie dann die Taste OK.
- 2 Wählen Sie einen Winkel zum Drehen aus, und drücken Sie dann OK.

## <span id="page-18-0"></span>6 Uhr

## <span id="page-18-1"></span>Anzeigen der Uhr

Wählen Sie auf dem Startbildschirm [Uhr], und drücken Sie anschließend OK.

» Eine Uhr/ein Kalender wird angezeigt.

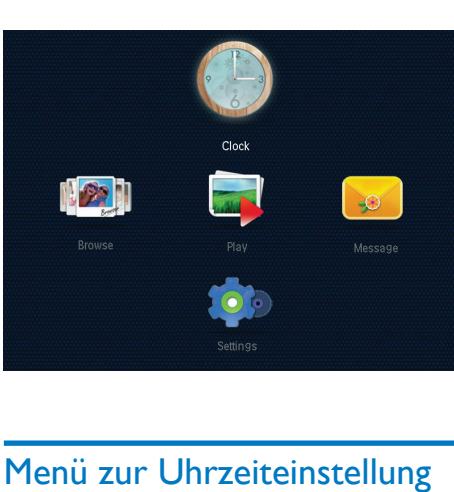

## <span id="page-18-2"></span>Menü zur Uhrzeiteinstellung

Wenn eine Uhr/ein Kalender angezeigt wird, drücken Sie MENU, um das Menü zur Uhrzeiteinstellung zu öffnen.

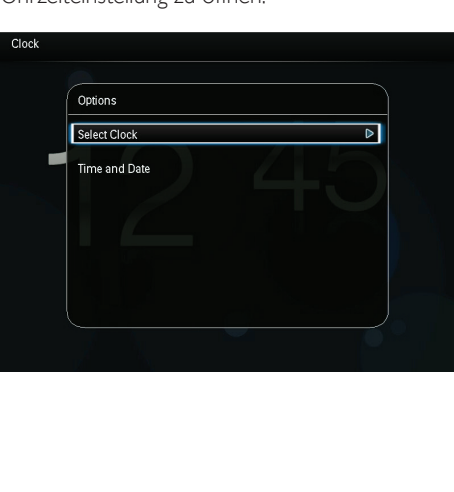

- [Uhr auswählen]: Bewegen Sie den Joystick nach links/rechts, um eine weitere Uhr oder einen weiteren Kalender zur Anzeige auszuwählen.
- [Uhrzeit und Datum]: Bewegen Sie den Joystick nach unten/oben/links/rechts, um Uhrzeit/Datum einzustellen, oder ein Uhrzeit-/Datumsformat auszuwählen. Weitere Informationen finden Sie im Abschnitt "Einstellungen" > "Einstellen von Uhrzeit und Datum".

#### Auswählen eines Uhren-/Kalenderstils

- 1 Wählen Sie im Menü zur Uhrzeiteinstellung [Uhr auswählen] aus, und drücken Sie dann OK.
- 2 Bewegen Sie den Joystick nach links/rechts, um eine Uhren- oder Kalendervorlage auszuwählen, und drücken Sie dann OK.
	- Um zum Startbildschirm zurückzukehren, halten Sie  $\Rightarrow$  /  $\biguparrow$ BACK / HOME gedrückt.

## <span id="page-19-0"></span>7 Nachricht

## <span id="page-19-1"></span>Erstellen einer Nachricht

1 Wählen Sie auf dem Startbildschirm [Nachricht], und drücken Sie anschließend OK.

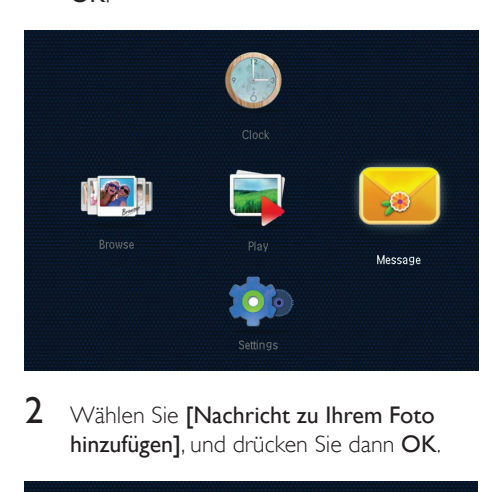

2 Wählen Sie [Nachricht zu Ihrem Foto hinzufügen], und drücken Sie dann OK.

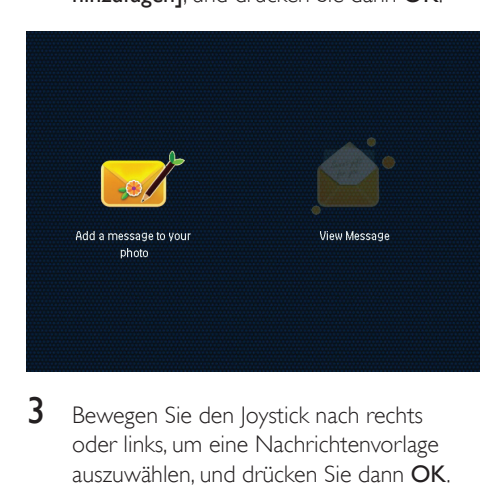

3 Bewegen Sie den Joystick nach rechts oder links, um eine Nachrichtenvorlage auszuwählen, und drücken Sie dann OK.

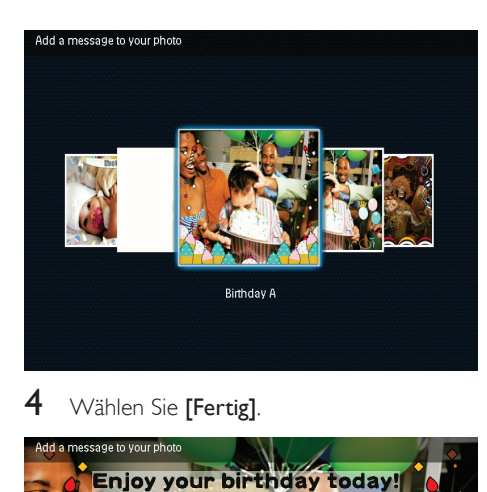

4 Wählen Sie [Fertig].

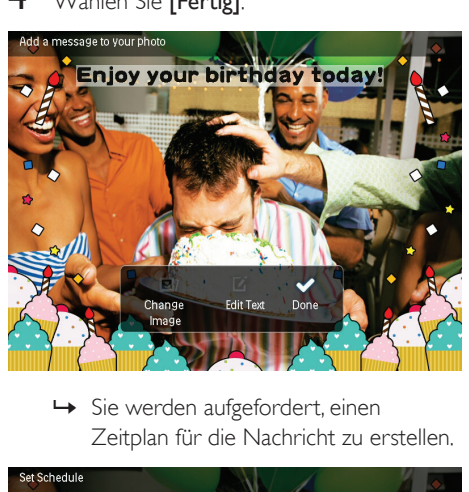

Zeitplan für die Nachricht zu erstellen.

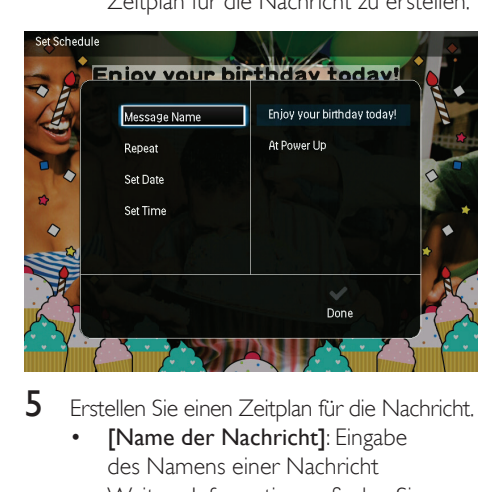

- 5 Erstellen Sie einen Zeitplan für die Nachricht.
	- [Name der Nachricht]: Eingabe des Namens einer Nachricht Weitere Informationen finden Sie unter "Eingeben des Namens einer Nachricht".
- [Wiederholen]: Auswählen einer Wiederholungsfrequenz
- [Datum einstellen]: Einstellen des Datums oder Tags
- [Zeit einstellen]: Einstellen der Uhrzeit
- 6 Nachdem Sie die Nachricht erstellt haben. wählen Sie [Fertig] aus, und drücken Sie OK.

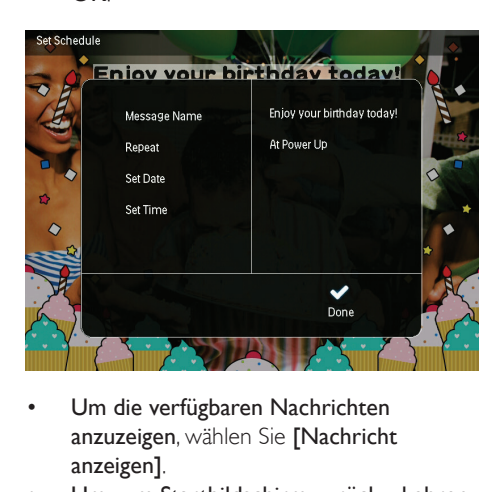

- Um die verfügbaren Nachrichten anzuzeigen, wählen Sie [Nachricht anzeigen].
- Um zum Startbildschirm zurückzukehren, halten Sie  $\rightarrow$  /  $\land$  BACK / HOME gedrückt.

#### Eingeben des Namens einer **Nachricht**

- 1 Wählen Sie [Name der Nachricht], und drücken Sie dann die Taste OK.
- 2 Bewegen Sie den Joystick zweimal nach unten, um auf das Tastenfeld zuzugreifen.
- 3 Um den Namen einzugeben (ca. 24 Zeichen), wählen Sie die entsprechenden Buchstaben/Zahlen aus, und drücken Sie dann die Taste OK.
	- Wenn Sie zwischen Groß- und Kleinschreibung wechseln möchten, wählen Sie auf dem angezeigten Tastenfeld aA, und drücken Sie dann OK.
- Wenn der Name vollständig ist, wählen Sie , und drücken Sie dann OK.

## <span id="page-20-0"></span>Bearbeiten einer Nachricht

- 1 Wählen Sie auf dem Startbildschirm [Nachricht], und drücken Sie anschließend OK. Bewegen Sie den Joystick, um eine der folgenden Optionen zum Bearbeiten einer Nachricht auszuwählen.
- 2 Wählen Sie [Nachricht zu Ihrem Foto hinzufügen], und drücken Sie dann OK.
- 3 Bewegen Sie den Joystick nach rechts oder links, um eine Nachrichtenvorlage auszuwählen, und drücken Sie dann OK.

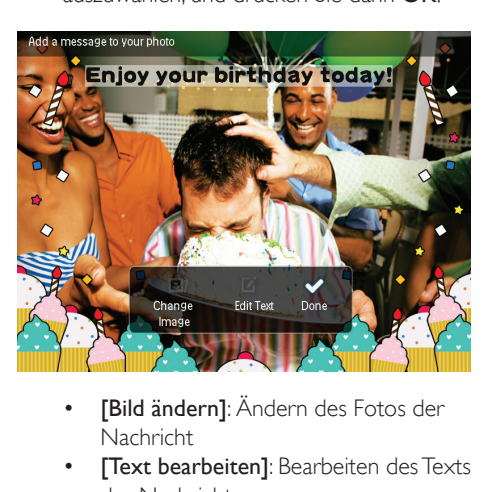

- Nachricht
- [Text bearbeiten]: Bearbeiten des Texts der Nachricht

#### Ändern des Fotos einer Nachricht:

- 1 Wählen Sie [Bild ändern], und drücken Sie dann OK.
- 2 Wählen Sie ein verfügbares Foto auf dem PhotoFrame aus, und drücken Sie OK

#### Bearbeiten des Texts einer Nachricht:

Wählen Sie [Text bearbeiten], und drücken Sie dann OK.

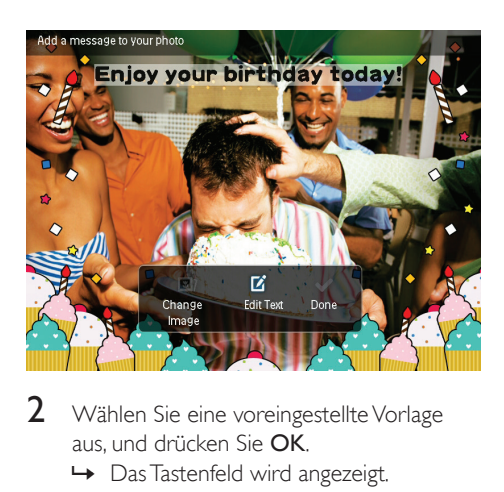

- 2 Wählen Sie eine voreingestellte Vorlage aus, und drücken Sie OK. » Das Tastenfeld wird angezeigt.
- 3 Bewegen Sie den Joystick zweimal nach unten, um auf das Tastenfeld zuzugreifen.
- 4 Um den Text einzugeben, wählen Sie einen Buchstaben/eine Zahl aus, und drücken Sie OK.
	- Wählen Sie eine Eingabemethode aus (siehe "Wichtige Tastensymbole").
	- Wenn Sie zwischen Groß- und Kleinschreibung wechseln möchten, wählen Sie auf dem angezeigten Tastenfeld aA, und drücken Sie dann OK.
- 5 Nachdem Sie den Text eingegeben haben, wählen Sie  $\blacktriangleright$  aus, und drücken Sie OK.

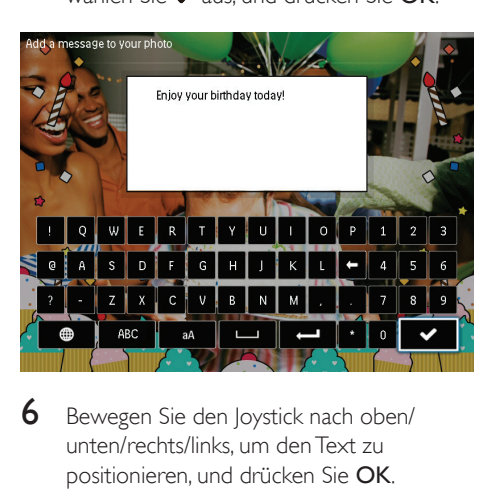

6 Bewegen Sie den Joystick nach oben/ unten/rechts/links, um den Text zu positionieren, und drücken Sie OK.

7 Bewegen Sie den Joystick nach oben/ unten/rechts/links, um die Farbe oder die Schriftart des Texts auszuwählen, und drücken Sie OK.

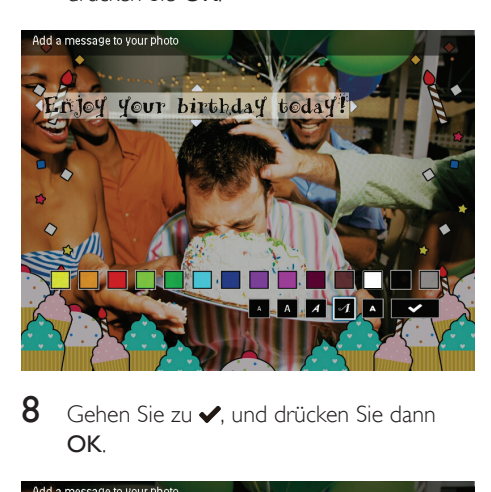

8 Gehen Sie zu  $\swarrow$  und drücken Sie dann OK.

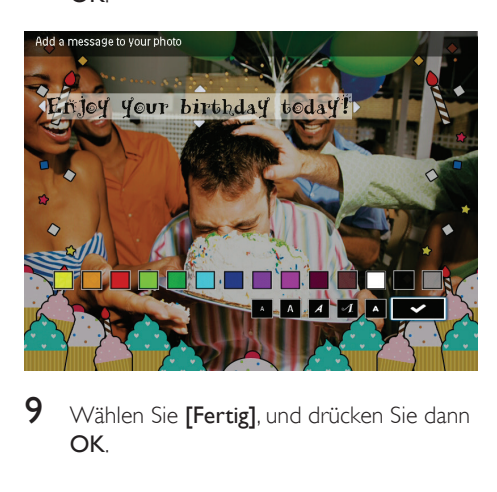

 $9$  Wählen Sie [Fertig], und drücken Sie dann OK.

## <span id="page-22-0"></span>Anzeigen einer erstellten **Nachricht**

1 Wählen Sie auf dem Startbildschirm [Nachricht], und drücken Sie anschließend  $\overline{O}K$ 

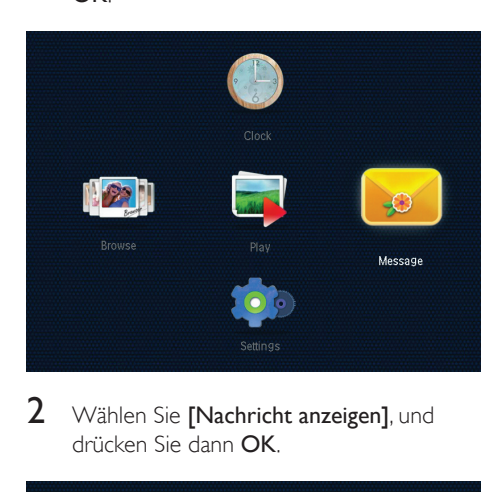

2 Wählen Sie [Nachricht anzeigen], und drücken Sie dann OK.

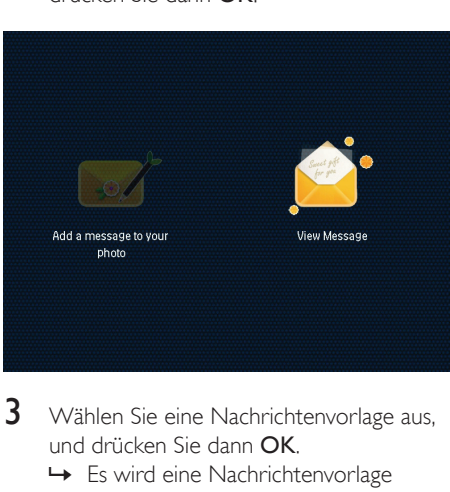

- 3 Wählen Sie eine Nachrichtenvorlage aus, und drücken Sie dann OK.
	- » Es wird eine Nachrichtenvorlage angezeigt.

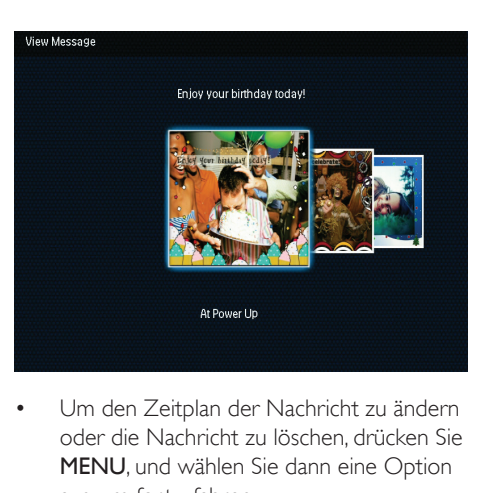

• Um den Zeitplan der Nachricht zu ändern oder die Nachricht zu löschen, drücken Sie MENU, und wählen Sie dann eine Option aus, um fortzufahren.

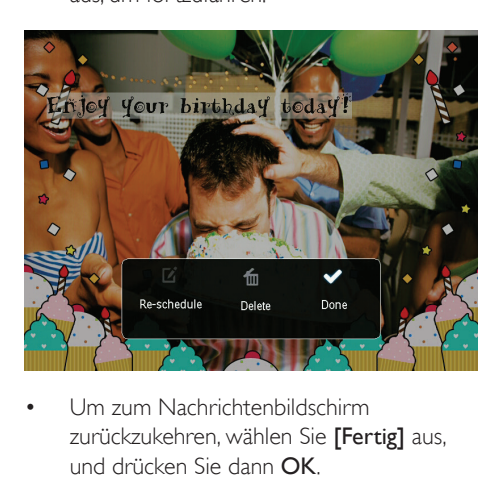

• Um zum Nachrichtenbildschirm zurückzukehren, wählen Sie [Fertig] aus, und drücken Sie dann OK.

## <span id="page-23-0"></span>8 Einstellungen

## <span id="page-23-1"></span>Auswählen einer Sprache

1 Wählen Sie auf dem Startbildschirm [Einstellungen], und drücken Sie anschließend OK.

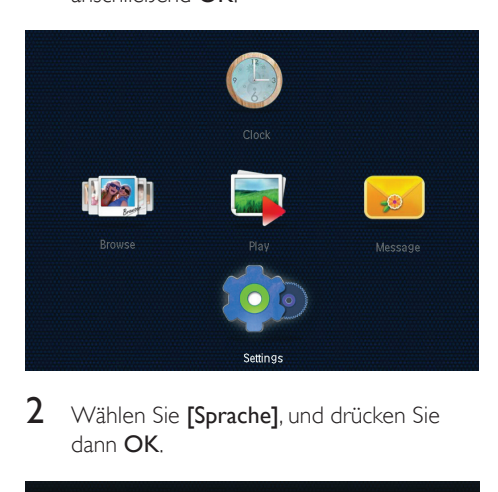

Wählen Sie [Sprache], und drücken Sie dann OK.

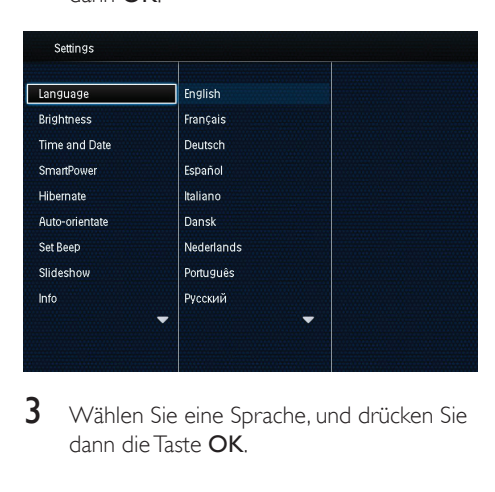

 $3$  Wählen Sie eine Sprache, und drücken Sie dann die Taste OK.

### <span id="page-23-2"></span>Einstellen der Helligkeit

Sie können die Helligkeit des PhotoFrame einstellen, um die optimale Fotoanzeige zu erzielen.

Wählen Sie auf dem Startbildschirm

[Einstellungen], und drücken Sie anschließend OK.

1 Wählen Sie [Helligkeit], und drücken Sie dann OK.

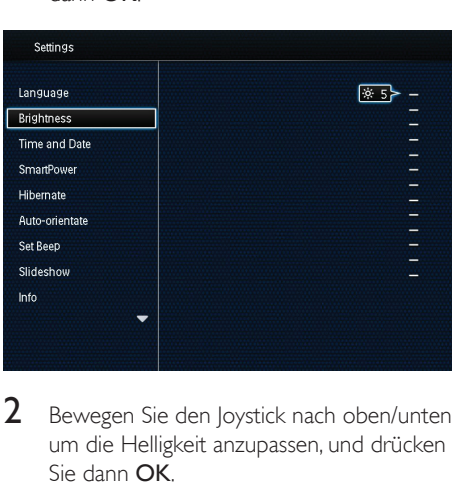

2 Bewegen Sie den Joystick nach oben/unten, um die Helligkeit anzupassen, und drücken Sie dann OK.

### <span id="page-23-3"></span>Einstellen von Datum und Uhrzeit

- 1 Wählen Sie auf dem Startbildschirm [Einstellungen], und drücken Sie anschließend OK.
- 2 Wählen Sie [Uhrzeit und Datum], und drücken Sie dann OK.

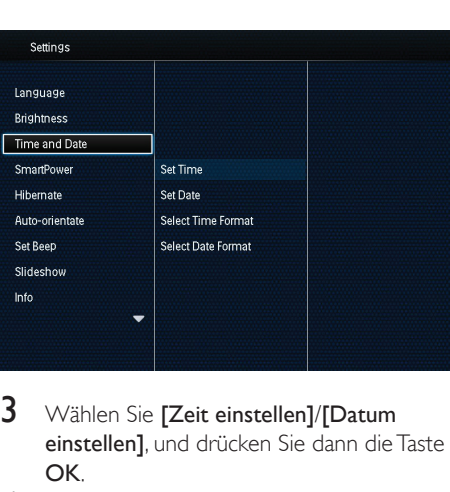

- 3 Wählen Sie [Zeit einstellen]/[Datum einstellen], und drücken Sie dann die Taste OK.
- 4 Bewegen Sie den Joystick nach oben/ unten/rechts/links, um Minute/Stunde/Tag/ Monat/Jahr einzustellen, und drücken Sie dann OK.

#### Einstellen des Formats für Datum und **Uhrzeit**

- 1 Wählen Sie auf dem Startbildschirm [Einstellungen], und drücken Sie anschließend OK.
- 2 Wählen Sie [Uhrzeit und Datum], und drücken Sie dann OK.
- 3 Wählen Sie [Zeitformat auswählen]/[Datumsformat auswählen], und drücken Sie dann die Taste OK.
- 4 Wählen Sie ein Format aus, und drücken Sie dann OK.

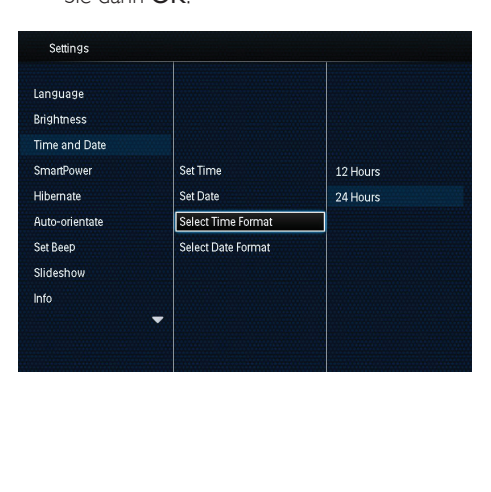

## <span id="page-24-0"></span>Einstellen des SmartPower-Timers

Mit dem SmartPower-Timer können Sie die Zeit zum Ein- und Ausschalten der Anzeige des PhotoFrame konfigurieren. Wenn die Anzeige automatisch ausgeschaltet wird, wird der PhotoFrame in den Standby-Modus (Sleep-Modus) geschaltet.

#### Hinweis

- Stellen Sie sicher, dass die aktuelle Uhrzeit des PhotoFrame richtig ist.
- 1 Wählen Sie auf dem Startbildschirm [Einstellungen], und drücken Sie anschließend OK.
- 2 Wählen Sie **[SmartPower]**, und drücken Sie dann OK.
- $3$  Wählen Sie [Startzeit festlegen]/[Endzeit festlegen], und drücken Sie dann die Taste OK.
	- » Um die SmartPower-Funktion auszuschalten, wählen Sie [Aus], und drücken Sie dann OK.

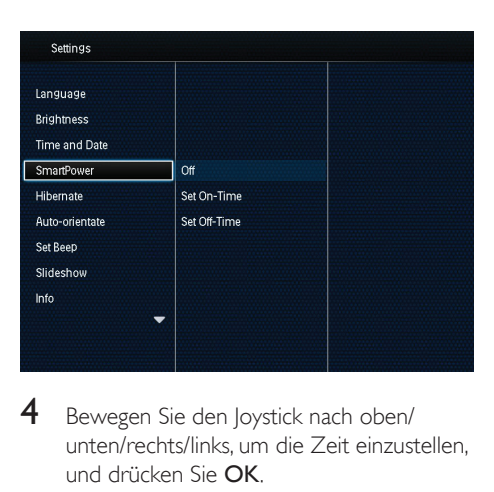

 $4$  Bewegen Sie den Joystick nach oben/ unten/rechts/links, um die Zeit einzustellen, und drücken Sie OK.

### Tipp

• Wenn sich der PhotoFrame im Standby-Modus (Sleep-Modus) befindet, können Sie drücken, um ihn zu aktivieren.

### <span id="page-25-0"></span>Aktivieren des Ruhezustands des PhotoFrame

- 1 Wählen Sie auf dem Startbildschirm **[Einstellungen]**, und drücken Sie anschließend OK.
- 2 Wählen Sie [Ruhemodus], und drücken Sie dann OK.
- 3 Wählen Sie eine Option aus, und drücken Sie die Taste OK.

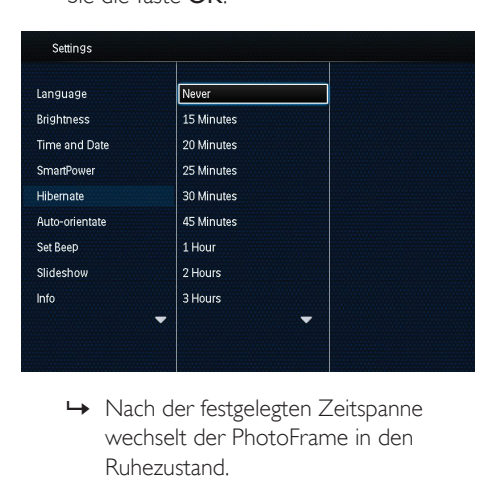

- wechselt der PhotoFrame in den Ruhezustand.
- Um die Ruhezustand-Funktion zu deaktivieren, wählen Sie [Nie], und drücken Sie dann OK.

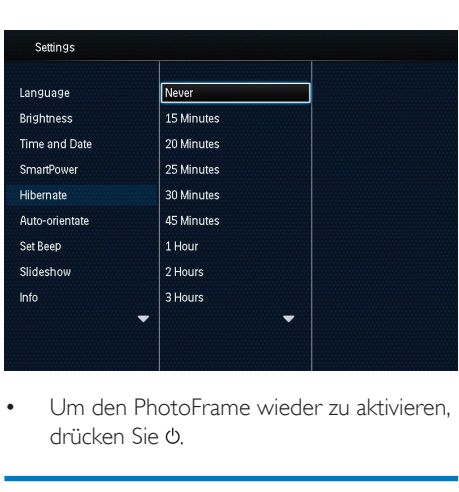

• Um den PhotoFrame wieder zu aktivieren, drücken Sie .

### <span id="page-25-1"></span>Einrichten der automatischen Ausrichtung

Mit der Funktion zum automatischen Ausrichten können Sie Fotos in der korrekten Ausrichtung horizontal oder vertikal auf dem PhotoFrame anzeigen.

- 1 Wählen Sie auf dem Startbildschirm [Einstellungen], und drücken Sie anschließend OK.
- 2 Wählen Sie [Automatische Ausrichtung], und drücken Sie dann OK.
- 3 Wählen Sie [Ein], und drücken Sie dann OK.

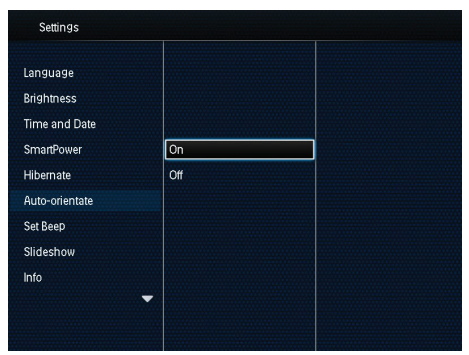

• Um die automatische Ausrichtungsfunktion zu deaktivieren, wählen Sie **[Aus]**, und drücken Sie dann die Taste OK.

### <span id="page-26-0"></span>Einschalten/Ausschalten des **Tastentons**

- 1 Wählen Sie auf dem Startbildschirm **[Einstellungen]**, und drücken Sie anschließend OK.
- 2 Wählen Sie *[Signalton festlegen]*, und drücken Sie dann OK.
- 3 Wählen Sie [Ein], um den Tastenton einzuschalten, und drücken Sie dann die Taste OK.

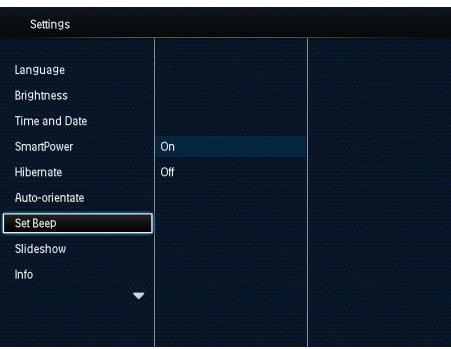

Wählen Sie **[Aus]**, um den Tastenton auszuschalten, und drücken Sie dann die Taste OK.

## <span id="page-26-1"></span>Diashow-Einstellung

#### Auswählen des Intervalls für die Diashow

- 1 Wählen Sie auf dem Startbildschirm **[Einstellungen]**, und drücken Sie anschließend OK.
- 2 Wählen Sie [Diashow], und drücken Sie dann OK.
- 3 Wählen Sie [Intervall], und drücken Sie dann OK.

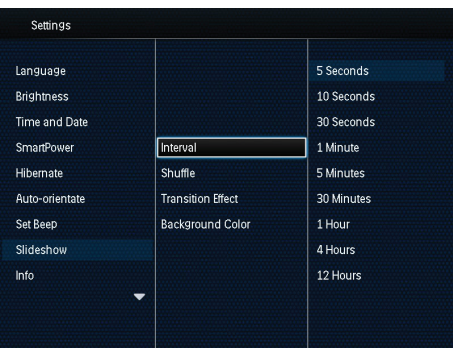

4 Wählen Sie ein Diashow-Intervall aus, und drücken Sie OK.

#### Auswählen der Diashowreihenfolge

- 1 Wählen Sie auf dem Startbildschirm **[Einstellungen]**, und drücken Sie anschließend OK.
- 2 Wählen Sie [Diashow], und drücken Sie dann OK.
- 3 Wählen Sie [Zufallswiedergabe], und drücken Sie dann OK.
- 4 Um eine Diashow in zufälliger Reihenfolge wiederzugeben, wählen Sie [Ein], und drücken Sie dann OK.
	- Um eine Diashow in einer bestimmten Reihenfolge wiederzugeben, wählen Sie **[Aus]**, und drücken Sie dann OK.

#### Auswählen des Anzeigemodus für die Diashow

- 1 Wählen Sie auf dem Startbildschirm [Einstellungen], und drücken Sie anschließend OK.
- 2 Wählen Sie [Diashow], und drücken Sie dann OK.
- 3 Wählen Sie [Anzeigemodus], und drücken Sie dann OK.
- 4 Wählen Sie einen Anzeigemodus für die Diashow aus, und drücken Sie OK.

#### Auswählen eines Übergangseffekts

- 1 Wählen Sie auf dem Startbildschirm **[Einstellungen]**, und drücken Sie anschließend OK.
- 2 Wählen Sie [Diashow], und drücken Sie dann OK.
- 3 Wählen Sie [Übergangseffekt], und drücken Sie dann OK.

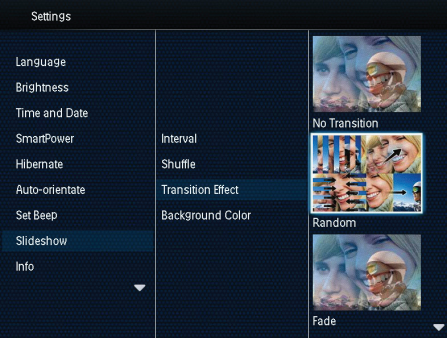

4 Wählen Sie einen Übergangseffekt, und drücken Sie dann OK.

#### Auswählen der Hintergrundfarbe

Bei Fotos, die kleiner als der PhotoFrame-Bildschirm sind, können Sie die Randfarbe des Hintergrunds auswählen.

- 1 Wählen Sie auf dem Startbildschirm **[Einstellungen]**, und drücken Sie anschließend OK.
- 2 Wählen Sie [Diashow], und drücken Sie dann OK.
- 3 Wählen Sie [Hintergrundfarbe], und drücken Sie dann OK.
- 4 Wählen Sie [RadiantColor], eine Hintergrundfarbe oder [Automatische Anpassung] aus, und drücken Sie dann OK.

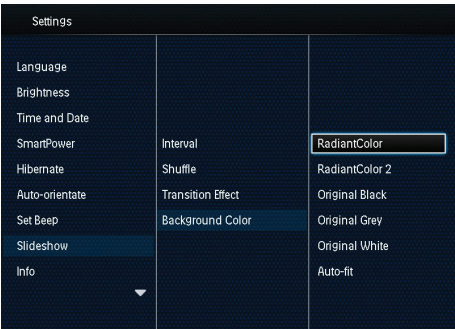

» Wenn Sie [RadiantColor] auswählen, nimmt der PhotoFrame einen Farbverlauf am Rand der Fotos vor, die kleiner als der Vollbildschirm sind, um den Bildschirm ohne schwarze Balken oder Bildverzerrungen auszufüllen.

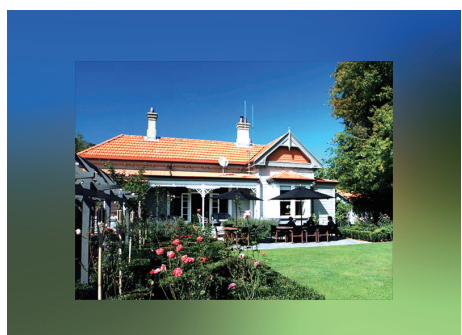

» Wenn Sie eine Hintergrundfarbe auswählen, zeigt der PhotoFrame ein Foto mit einer Hintergrundfarbe an.

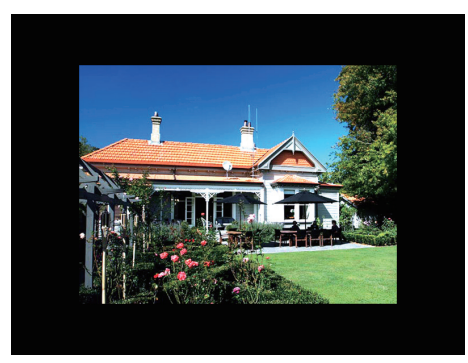

» Wenn Sie [Automatische Anpassung] auswählen, streckt der PhotoFrame das Foto so, dass der Bildschirm ausgefüllt wird. Dies kann zu Bildverzerrungen führen.

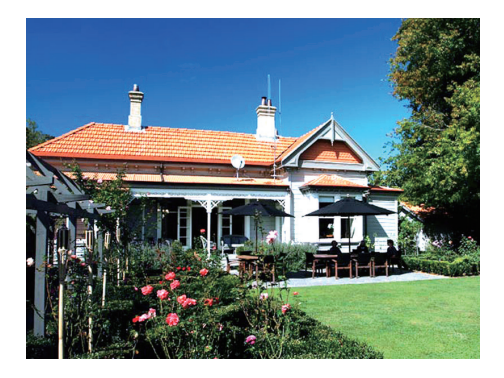

### <span id="page-28-0"></span>Anzeigen des PhotoFrame-**Status**

Modellname, Firmwareversion des PhotoFrame und den Speicherstatus des PhotoFrame und anderer Speichermedien sind auf dem PhotoFrame verfügbar.

- 1 Wählen Sie auf dem Startbildschirm [Einstellungen], und drücken Sie anschließend OK.
- 2 Wählen Sie [Info].
	- » Die Informationen des PhotoFrame werden auf dem Bildschirm angezeigt.

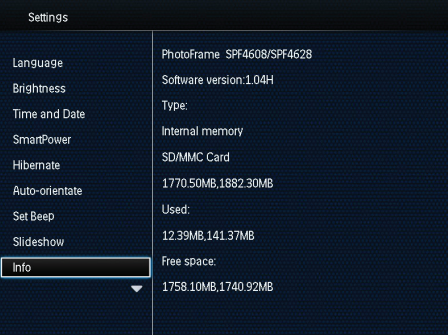

### <span id="page-28-1"></span>Zurücksetzen aller Einstellungen auf die Werksvoreinstellung

- 1 Wählen Sie auf dem Startbildschirm [Einstellungen], und drücken Sie anschließend OK.
- 2 Wählen Sie [Standardeinstellungen], und drücken Sie dann OK.

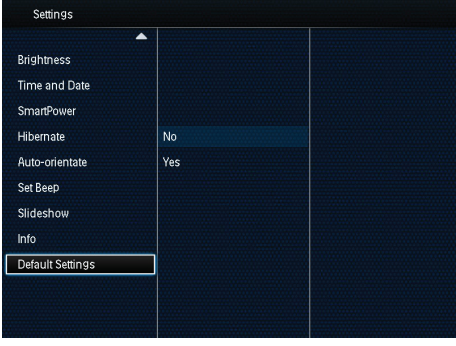

3 Wählen Sie [la], und drücken Sie dann OK. » Es wird eine Bestätigungsnachricht angezeigt.

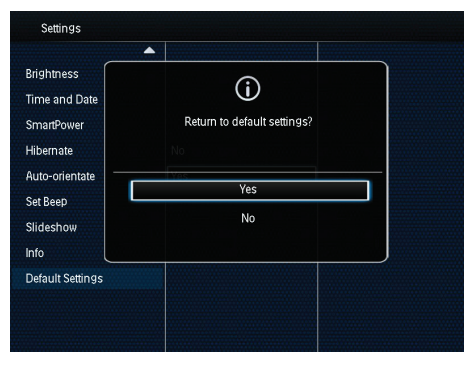

- 4 Wählen Sie [la], und drücken Sie dann OK. » Alle Einstellungen des PhotoFrames
	- werden auf die Werksvoreinstellungen zurückgesetzt.
- Um den Vorgang abzubrechen, wählen Sie in der Meldung [Nein] aus, und drücken Sie dann OK.

## <span id="page-29-0"></span>9 Aktualisieren des PhotoFrame

#### Achtung

• Schalten Sie den PhotoFrame während der Softwareaktualisierung nicht aus.

Wenn eine Softwareaktualisierung verfügbar ist, können Sie die neueste Software auf www.philips.com/support herunterladen, um den PhotoFrame zu aktualisieren. Ältere Softwareversionen sind online nicht verfügbar.

- 1 Besuchen Sie www.philips.com/support.<br>2 Wählen Sie Ibren PhotoFrame und geh.
- 2 Wählen Sie Ihren PhotoFrame, und gehen Sie zum Bereich mit der Software.
- 3 Laden Sie die neueste Software in das Stammverzeichnis einer SD-Karte herunter.
- 4 Legen Sie die SD-Karte in den PhotoFrame ein.
- 5 PhotoFrame einschalten
	- » Es wird eine Bestätigungsnachricht angezeigt.
- 6 Wählen Sie [Ja], und bestätigen Sie anschließend mit OK.
	- » Wenn die Aktualisierung abgeschlossen ist, führt der PhotoFrame einen Neustart aus.

## <span id="page-30-0"></span>10 Produktinformationen

#### Hinweis

• Die Produktinformationen können ohne vorherige Ankündigung geändert werden.

#### Bild/Anzeige

- Betrachtungswinkel: bei C/R > 10, 140° (H)/120° (V)
- Lebensdauer, bis zu 50 % Helligkeit: 20.000 Std.
- Bildformat: 4:3
- Auflösung des Displays: 800 x 600
- Helligkeit (normal): 160 cd/m²
- Kontrastverhältnis (normal): 400:1
- Die folgenden Fotoformate werden unterstützt:
	- JPEG-Foto (maximale Auflösung: 8000 x 8000 Pixel)
	- Progressive IPEG-Foto (bis zu 1024 x 768 Pixel)

#### Speichermedien

- Kapazität des internen Speichers: 2 GB
- Speicherkartentypen:
	- Secure Digital (SD)
	- Secure Digital High Capacity (SDHC)
	- Multimedia Card (MMC)
	- Memory Stick (MS)

#### Anschlussmöglichkeiten

• USB: USB 2.0-Slave

#### Maße und Gewicht

- Feste Abmessungen ohne Standfuß  $(B \times H \times T)$ : 211,6  $\times$  171,3  $\times$  21,4 mm
- Feste Abmessungen mit Standfuß  $(B \times H \times T)$ : 211,6  $\times$  171,3  $\times$  58 mm
- Gewicht (mit Standfuß): 0,418 kg

#### **Temperaturbereich**

- Betrieb: 0 °C bis 40 °C
- Lagerung: 20 °C bis 70 °C

#### Leistung

- Unterstützte Stromversorgung: Wechselspannungsbetrieb
- Energieeffizienzstufe: V
- Durchschnittlicher Stromverbrauch: 4 W (Gerät eingeschaltet)
- Netzteil:
	- Modellnummer: ASUC12x-050100  $(x = E, B, C, I)$
	- Eingang: AC 100 bis  $240V \sim 50$  bis 60 Hz, 0,3 A
	- Ausgang:  $DC 5V = 1 A$

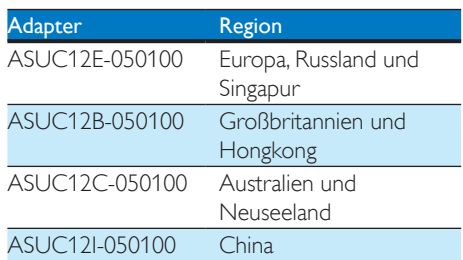

#### Zubehör

- AC-DC-Adapter
- **Betriebsanleitung**

## <span id="page-31-0"></span>11 Häufig gestellte Fragen (FAQ)

#### Besitzt der LCD-Bildschirm Touchscreen-Funktionen?

Der LCD-Bildschirm besitzt keine Touchscreen-Funktionen. Verwenden Sie zur Steuerung des PhotoFrame die Tasten auf der Rückseite.

#### Kann ich Fotos auf einer Speicherkarte mit dem PhotoFrame löschen?

Ja, das Gerät unterstützt das Löschen von Fotos auf externen Geräten wie beispielsweise Speicherkarten. Stellen Sie sicher, dass Sie die Löschfunktion auf einer auf dem PhotoFrame verfügbaren Speicherkarte aktivieren.

#### Warum werden auf dem PhotoFrame einige meiner Fotos nicht angezeigt?

- Der PhotoFrame gibt nur JPEG-Fotos (maximale Auflösung: 8000 x 8000 Pixel) und Progressive JPEG-Fotos (bis zu 1024 x 768 Pixel) wieder.
- Stellen Sie sicher, dass diese Fotos nicht beschädigt sind.

#### Warum schaltet sich der PhotoFrame nicht automatisch aus, nachdem ich die entsprechenden Einstellungen vorgenommen habe?

Stellen Sie sicher, dass Sie die aktuelle Uhrzeit sowie die Zeit für das automatische Aus- bzw. Einschalten korrekt eingestellt haben. Der PhotoFrame schaltet den Bildschirm exakt zu dem Zeitpunkt ab, den Sie für die automatische Ausschaltfunktion festgelegt haben. Wenn dieser Zeitpunkt für den heutigen Tag bereits vorbei ist, wird die automatische Ausschaltfunktion zum festgelegten Zeitpunkt am nächsten Tag aktiviert.

#### Kann ich die Speicherkapazität erhöhen, um mehr Fotos auf dem PhotoFrame zu speichern?

Nein. Der interne Speicher des PhotoFrame ist unveränderlich und kann nicht erweitert werden. Sie können jedoch zwischen verschiedenen Fotos wechseln, indem Sie mehrere Speichergeräte auf dem PhotoFrame verwenden.

## <span id="page-32-0"></span>12 Glossar

### B

#### Bildseitenverhältnis

Das Bildseitenverhältnis beschreibt das Verhältnis zwischen der Breite und Höhe eines Fernsehbildschirms. Das Bildseitenverhältnis eines herkömmlichen Fernsehgeräts ist 4:3. HD- und Breitbildfernseher weisen hingegen ein Bildseitenverhältnis von 16:9 auf. Mithilfe des Letter-Box-Formats können Breitbildformate auch auf Bildschirmen mit dem Standardverhältnis von 4:3 wiedergegeben werden.

#### J JPEG

#### Ein äußerst gängiges Format für digitale, statische Bilder. Eine Komprimierungsmethode für unbewegte Bilder, die von der Joint Photographic Expert Group vorgeschlagen wurde und im Verhältnis zur hohen Komprimierungsrate nur eine geringe Verringerung der Bildqualität nach sich zieht. Die Dateien verfügen über die Erweiterung ".jpg" oder ".jpeg".

## K

#### Kensington-Sicherung

Buchse für Kensington-Sicherung (auch K-Buchse oder Kensington-Schloss genannt). Teil eines Anti-Diebstahl-Systems Eine kleine, metallverstärkte Öffnung, die an fast allen kleinen oder tragbaren Computern und Elektronikgeräten, speziell bei teuren und/ oder relativ leichten Geräten (z. B. bei Laptops, Computerbildschirmen, Desktop-Computern, Spielekonsolen und Videoprojektoren), zu finden ist. Die Öffnung wird verwendet, um eine Verschluss-/Kabelvorrichtung, insbesondere die von Kensington, anzubringen.

### M

#### Memory Stick

Memory Stick. Eine Flash-Speicherkarte für das digitale Speichern von Daten auf Kameras, Camcordern und sonstigen Handheld-Geräten.

#### MMC-Karte

Multimedia-Karte. Eine Flash-Speicherkarte zum Speichern von Daten auf Mobiltelefonen, PDAs und sonstigen Handheld-Geräten. Die Karte nutzt Flash-Speicher für Anwendungen mit Lese-/Schreibzugriff oder ROM-Chips (ROM-MMC) für statische Informationen. Letztere werden weitgehend zum Hinzufügen von Anwendungen zu einem Palm PDA verwendet.

#### Motion **JPEG**

Motion JPEG (M-JPEG) ist die informelle Bezeichnung für Multimediaformate, bei denen jedes Bild bzw. jedes Halbbild einer digitalen Videosequenz einzeln als Bild im JPEG-Format komprimiert wird. Es wird oft für mobile Anwendungen wie Digitalkameras verwendet.

## S

#### SD-Karte

Secure Digital-Speicherkarte. Eine Flash-Speicherkarte, die Speicher für Digitalkameras, Mobiltelefone und PDAs bereitstellt. SD-Karten nutzen denselben Formfaktor (32 x 24 mm) wie die MMC-Karten (MultiMediaCard), sind jedoch etwas stärker (2,1 mm im Vergleich zu 1,4 mm). SD-Kartenleser nehmen beide Formate an. Verfügbare Karten umfassen bis zu 4 GB.

## T

#### **Thumbnail**

Ein Thumbnail ist eine Miniaturansicht eines Bilds, mit der Dateien einfacher identifiziert werden können. Thumbnails sind für Bilder mit dem Inhaltsverzeichnis für Texte vergleichbar.

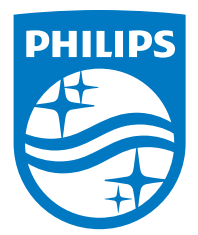

Specifications are subject to change without notice.

2016 © Gibson Innovations Limited. All rights reserved.

This product has been manufactured by, and is sold under the responsibility of Gibson Innovations Ltd., and Gibson Innovations Ltd. is the warrantor in relation to this product.

Philips and the Philips Shield Emblem are registered trademarks of Koninklijke Philips N.V. and are used under license from Koninklijke Philips N.V.

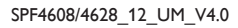

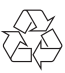